# Recording results of a home Coronavirus test

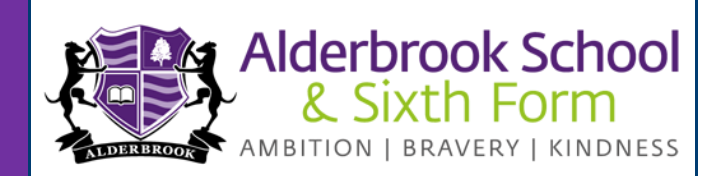

Students will be receiving home testing kits in school this week to administer their Covid tests at home, this helps mitigate the transmission of Covid 19 in the school community.

We are requesting that all parents and carers log the test results using the below platforms.

**NHS Test and Trace** - This site reports the results for national monitoring; School staff do not have access to any of these results.

**School Screener** - This is the in house system for Alderbrook to monitor test results and quality assure the testing process.

These results will require logging on the below days- (Twice weekly)

**Sunday (am) AND Wednesday (pm)**

### **Please note that we have amended the start date for home testing to SUNDAY 21st MARCH (Year 12 apart)**

**Recording results to NHS Test and Trace** 

Please visi[t https://www.gov.uk/report-covid19-result](https://www.gov.uk/report-covid19-result) [a](https://www.gov.uk/report-covid19-result)nd follow the steps provided to submit the test result.

#### **Recording results on School Screener – Notifying School of Test Results**

Schools are unable to view NHS Test and Trace Results. Therefore, to notify school of a test result please click this [link a](http://portal.schoolscreener.com/)nd login using the credentials that was originally set up when giving consent.

#### **How to record results on school screener**

A video of the results recording process can be found [here.](https://linkprotect.cudasvc.com/url?a=https%3a%2f%2fvimeo.com%2f521821919&c=E,1,RyJGwKS2nDI78ciEaXWmeC0WwlIrmO4riiETbNfcEycXrOjOYaWVF-VLzvNHJonqciewg_AmpafT-ktesu8vNybZ6f_r6JnQ-fqA7d7VwbJ2ZpQlDe8,&typo=1) Once successfully logged in, at the bottom of the page, click on the "Results" section.

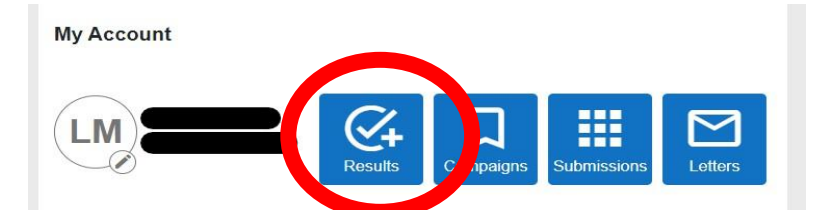

A list of Previous Test Results will load. Click on Next and you will be able to record to Enter Test Results.

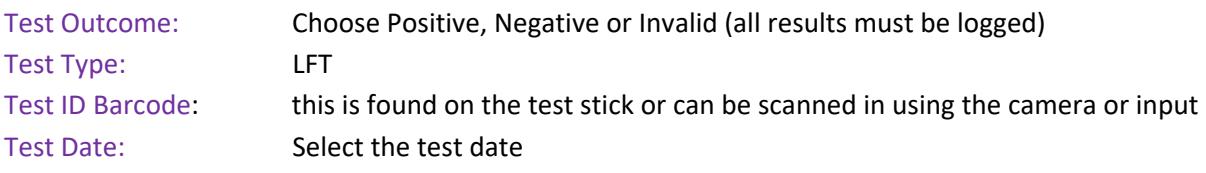

Click Save and the results are submitted.

## **How do I give consent?**

If verbal consent was provided for student testing in school, an account **must now** be generated to allow results to be logged.

**Step 1: School Screener Registration ·** For Years 7-11, click on thi[s link,](https://app.schoolscreener.com/Portal/#/Covidmanager/p/CovidTesting/136994) select register now and enter the details required. NB: Sixth Form students are able to give their own consent, the link for them to register is here and we will write to them separately.

- You will be emailed a link to confirm your email address. If you do not receive this email to your inbox, please also check your junk folder
- Follow this link and set a password
- Your account is now set up
- Please log out

## **Step 2: Please LOG BACK IN to Give Consent · Click on this [link](https://app.schoolscreener.com/Portal/#/Covidmanager/p/CovidTesting/136994)**

- Enter your email address and password and click login
- You will now see a box titled 'Covid Testing'
- Select 'Fill in the questionnaire' form
- Make sure the correct school is selected in the 'Create a Submission' box, and then click Next
- Enter all of the required information about the person who will be tested. Once this is complete, click Save and Continue
- You will then be provided with information about the Covid Testing.
- Once you have read this, please record your consent at the bottom of the page. Then add your name and click Submit (on the right hand side of the screen)

If there are any queries with this process, please email<office@alderbrook.solihull.sch.uk>